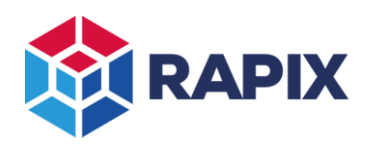

# **Introduction**

MQTT is a commonly used protocol used for communicating between industrial devices.

In the RAPIX Lighting Control System, a Zone Controller can act as a MQTT Client.

A full description of MQTT is beyond the scope of this document. Refer to the official MQTT specification at [https://mqtt.org/.](https://mqtt.org/)

This document describes of controlling and monitoring a RAPIX Lighting Control System using MQTT.

# **RAPIX Support for MQTT**

An MQTT client can be used to control and monitor various aspects of the RAPIX system:

- Zones
- **Scenes**
- Flags
- Operating Properties

An example of an MQTT Client controlling a Luminaire via MQTT and RAPIX is shown below.

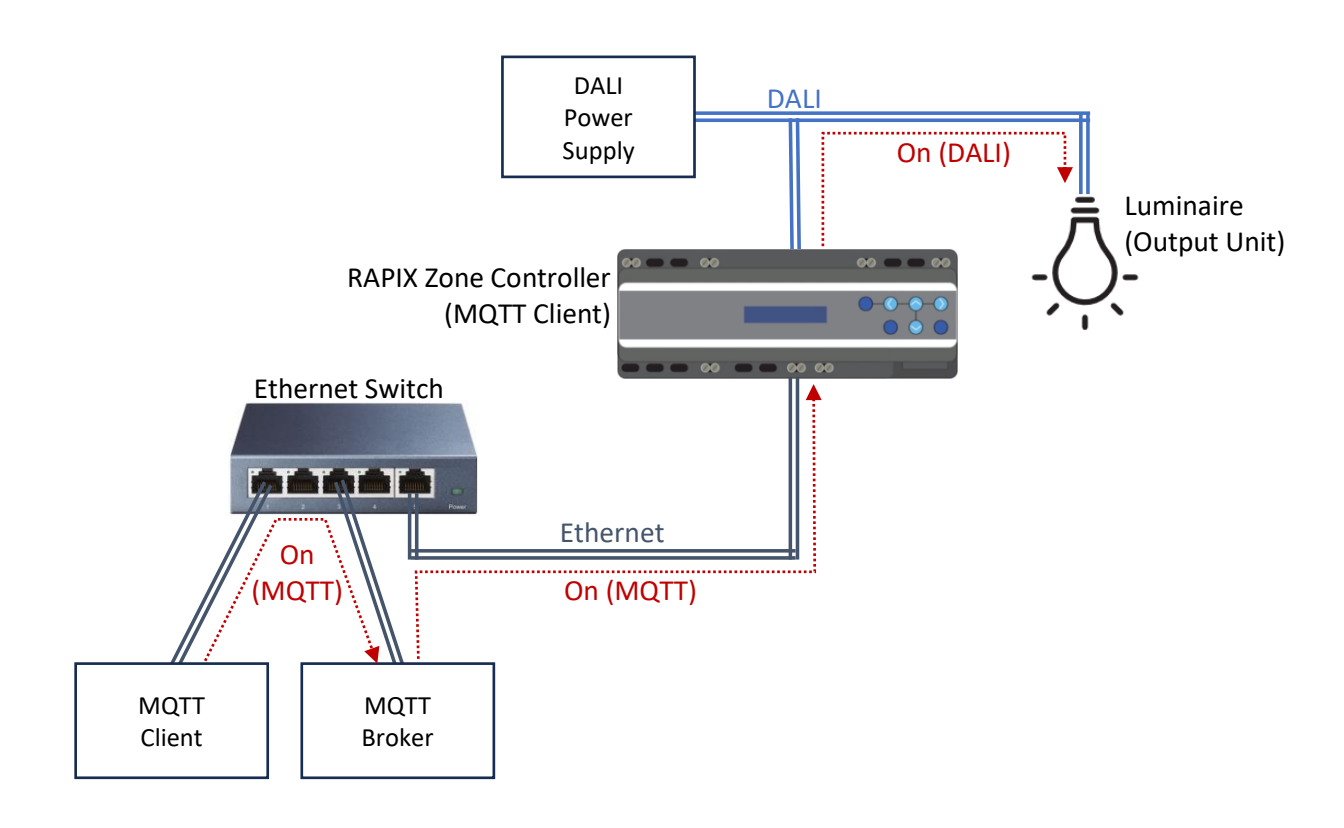

## **MQTT Client controlling a luminaire via MQTT and RAPIX**

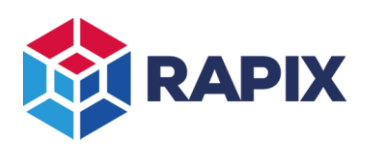

#### *MQTT Topics*

The available MQTT topics are listed in the tables below.

The base of the topics is always "rapix" followed by a unique identifier for the project. This allows an MQTT Broker to work with more than one project.

#### Monitoring RAPIX

The messages shown in the table below are used for monitoring the status of a RAPIX system. *They are only published by a Zone Controller*. Other MQTT clients can subscribe to them as required.

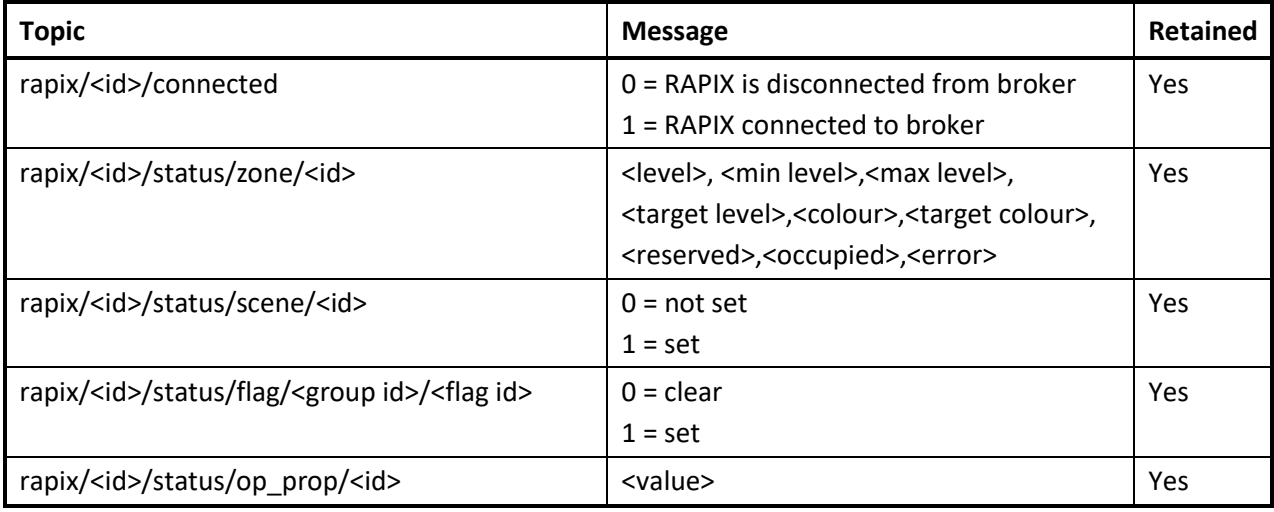

## *Topics for monitoring RAPIX*

#### Controlling RAPIX

MQTT Clients can publish the messages shown in the table below to control a RAPIX system. *The retained flag should not be set.* These messages are subscribed to by the Zone Controller.

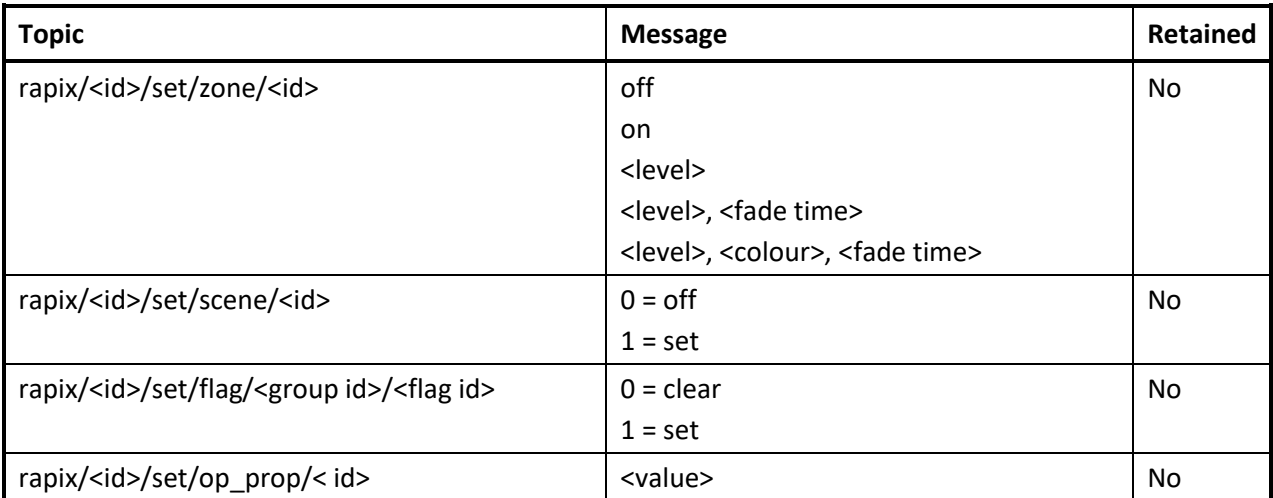

## *Topics for controlling RAPIX*

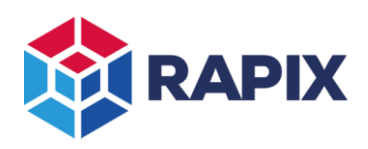

#### *Zones*

#### Controlling Zones

There are several options for controlling zones as shown in the table below.

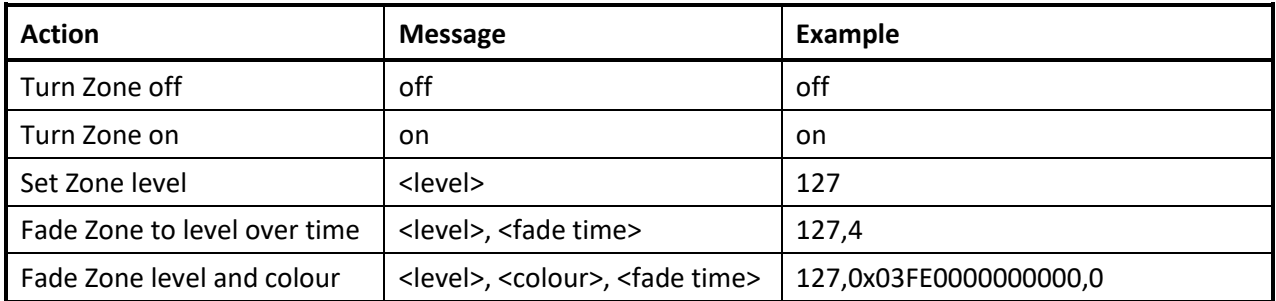

#### *Controlling RAPIX Zones*

#### *Zone Levels*

The RAPIX Lighting Control System provides several options for how the Zone level scaling can be done to suit the requirements of the other MQTT clients. All messages that are used to control or monitor Zones will use a level scaled according to the selected option.

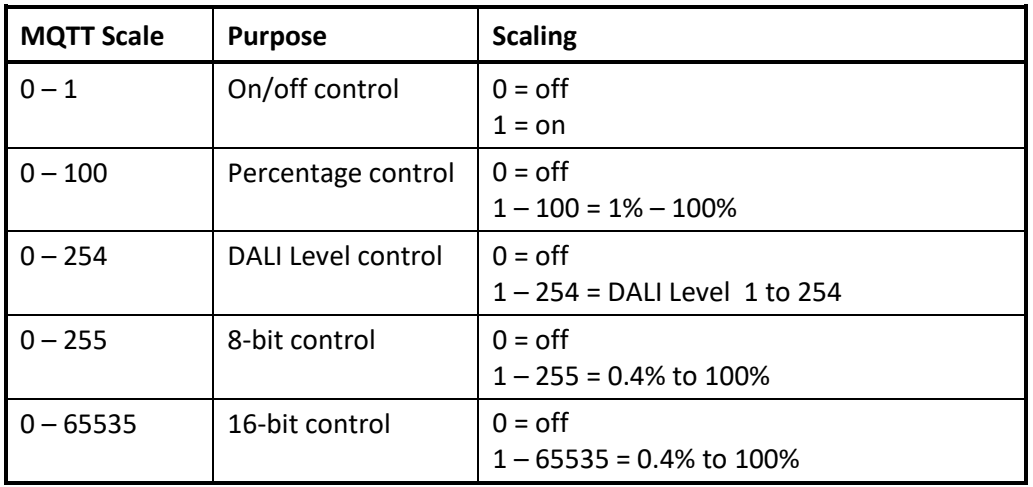

#### *Zone Level Scaling*

## *Zone Fade Times*

When a RAPIX Zone is set to a new level, a fade time can be used. This is the time taken for the level to transition from the current level to the new level. Fade times of 0 (instant) and 0.7 to 65535 seconds (18 hours) can be selected.

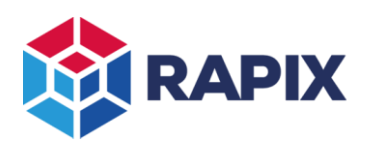

# *Zone Colours*

The Zone Colour can be controlled and monitored if the Zone contains DALI Type 8 devices (i.e. colour control).

In the MQTT messages, colour values are in hexadecimal (prefixed with "0x"), as shown in the table below:

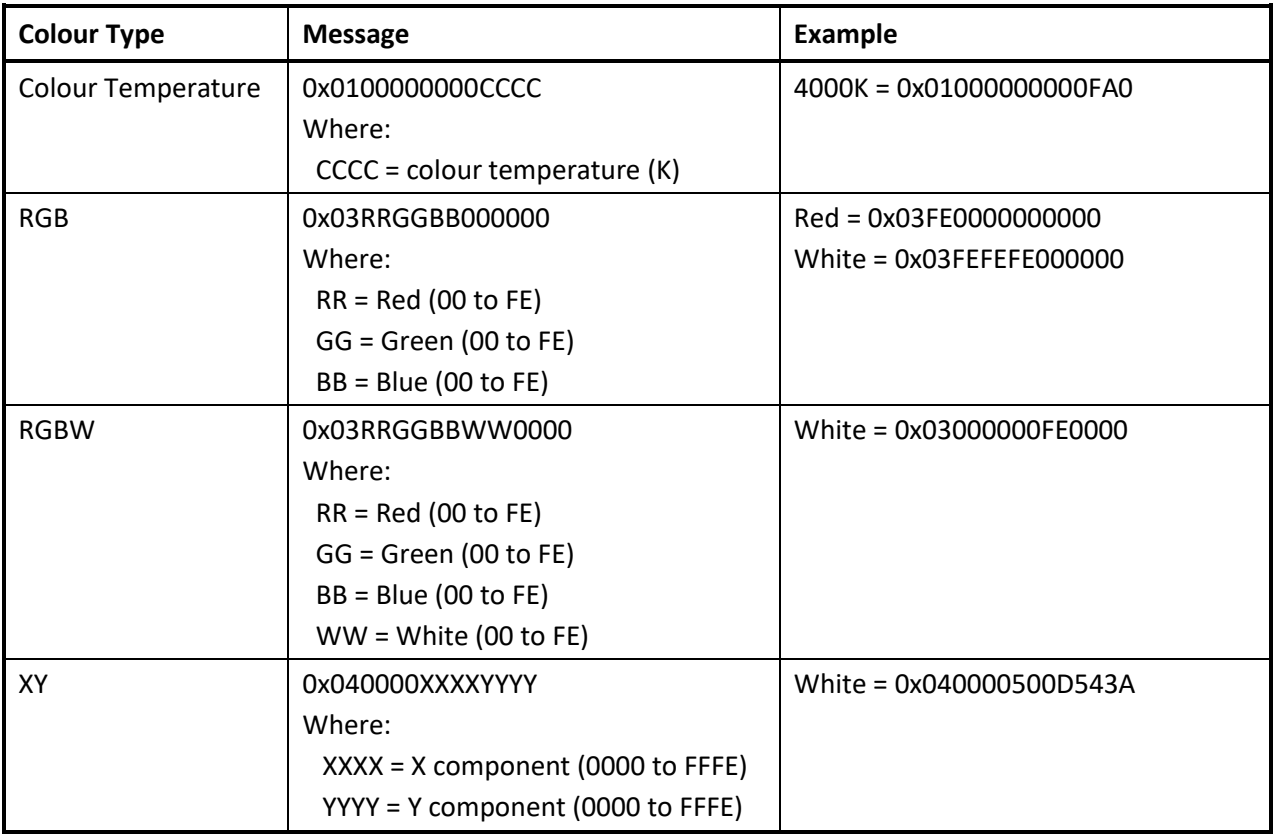

# *Zone Colour Values*

## *Zone Occupancy*

A value of 0 means the Zone is unoccupied. A value of 1 means that it is occupied.

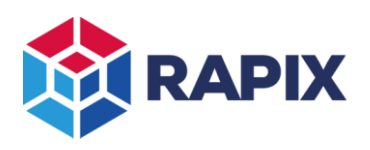

# *Zone Error Status*

RAPIX Zone Controllers can report the error status of Zones. The error status value is a bitfield as shown in the table below.

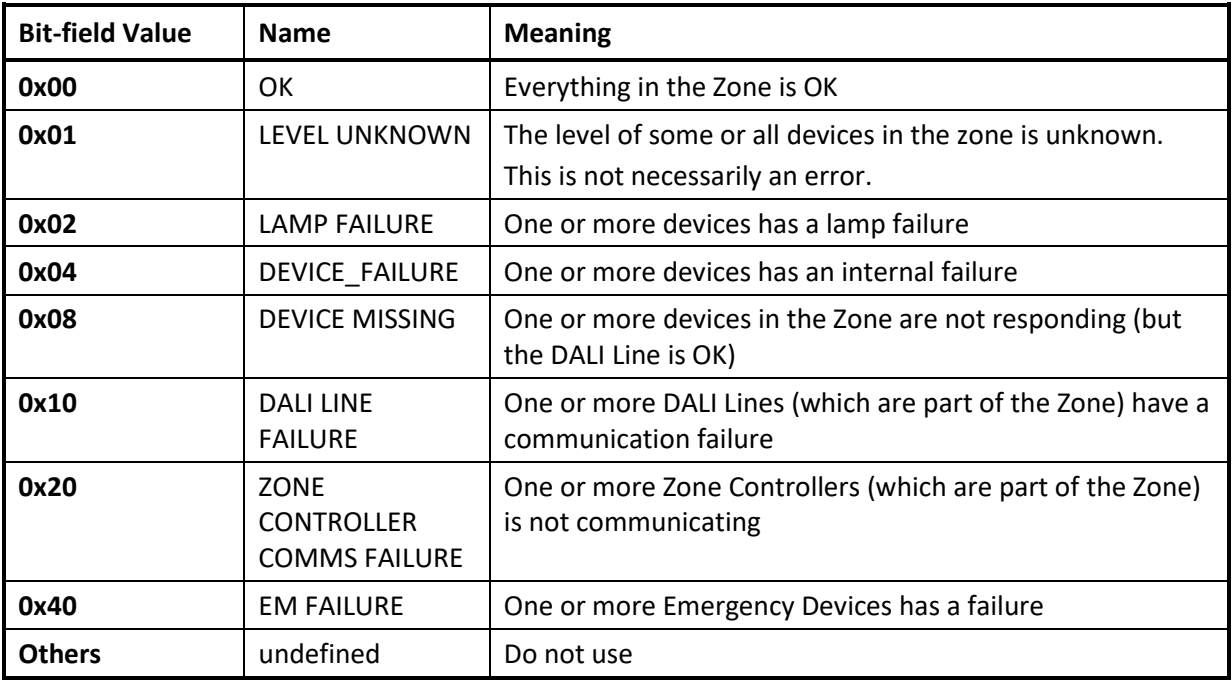

#### *Zone error status value*

The simplest way to use the Error Status value is:

- 1. If the value is 0, all is OK
- 2. If the least significant bit is set, then the Zone Level is unknown / uncertain (this is not necessarily an error)
- 3. If any of the other bits are set, there is a failure

Examples:

Error Status =  $17 = 0x11 = 0x10 + 0x01$  (DALI Line Failure and Level Unknown)

Error Status =  $70 = 0x46 = 0x40 + 0x04 + 0x02$  (EM Failure, Device Failure and Lamp Failure)

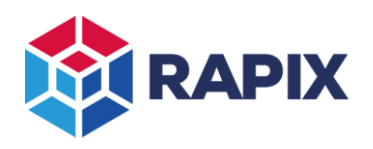

# **Configuring the MQTT settings using RAPIX Integrator**

To configure the MQTT settings for the RAPIX Lighting Control System:

- Use RAPIX Integrator Software
- Select the Site tab:

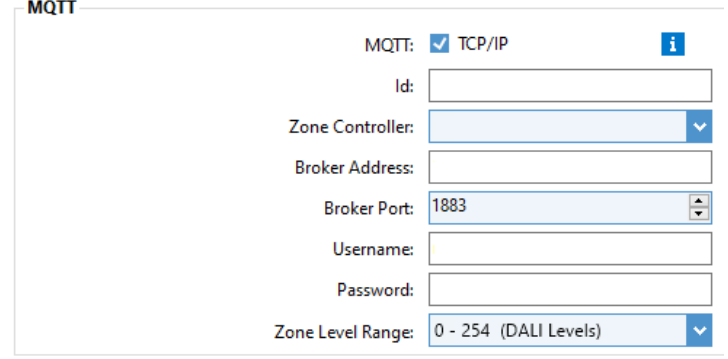

*MQTT Settings.*

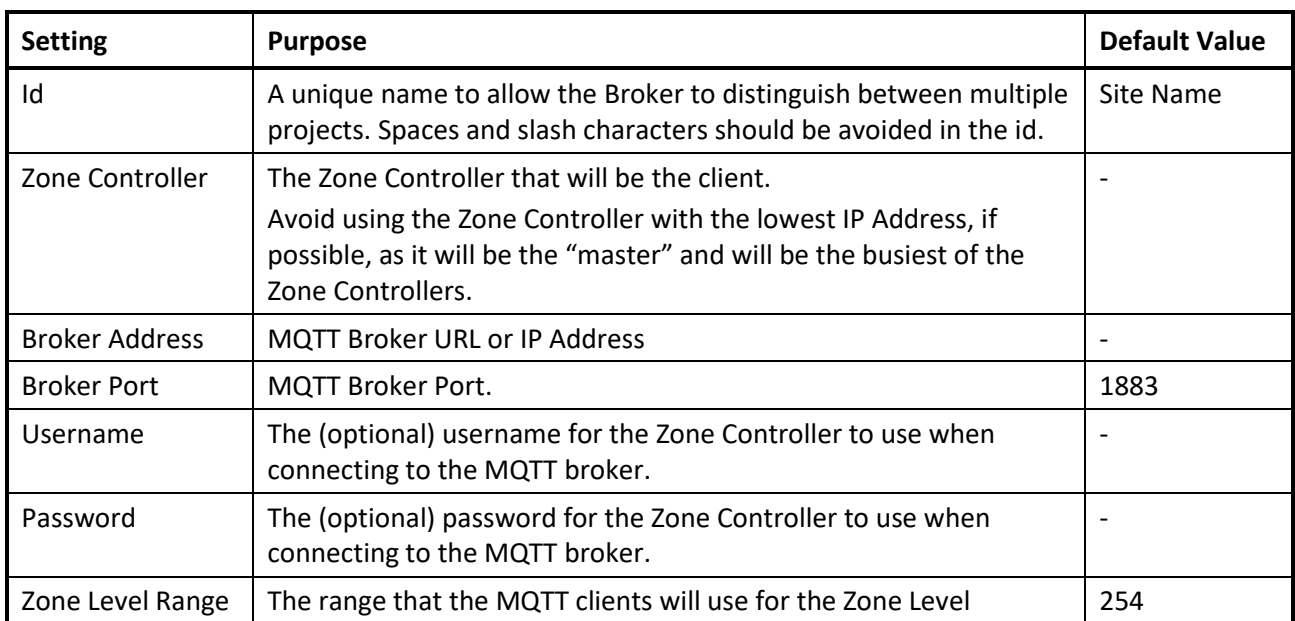

The MQTT settings are described in the table below and are discussed in detail in the previous sections.

## *MQTT Settings*

# **Run-time Execution**

After the configuration has been set using RAPIX Integrator software, it is saved to the Zone Controllers.

After the configuration has been transferred, the Zone Controller that was configured as the MQTT client will connect to the MOTT broker.

After that transfer, there is no need for RAPIX Integrator to remain open, connected to Zone Controllers, remain on site, and so on.

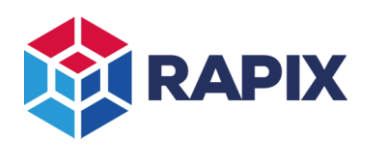

# **Testing**

A simple way to test the Zone Controller MQTT client on Windows is as follows:

- 1. Install the Mosquitto MQTT Broker from https://mosquitto.org/download/
- 2. In the folder where Mosquitto was installed (by default it will be C:\Program Files\mosquitto), create a configuration file "test.conf". The file contents should be as shown below.

```
test.conf - Notepad
File Edit Format View Help
listener 1883
allow anonymous true
```
*The Mosquitto Configuration File*

3. Run the Mosquitto Broker. The best way to do this for testing is to run it with "verbose" logging. It will be necessary for Mosquitto to use the configuration file, otherwise it will not accept connections from MQTT Clients outside of the computer. Open a command prompt, navigate to the Mosquitto installation folder, and type the command shown below.

mosquitto -v -c test.conf

| Command Prompt - mosquitto -v -c test.conf           |
|------------------------------------------------------|
| C:\Program Files\mosquitto>mosquitto -v -c test.conf |
| 1705551468: mosquitto version 2.0.18 starting        |
| 1705551468: Config loaded from test.conf.            |
| 1705551468: Opening ipv6 listen socket on port 1883. |
| 1705551468: Opening ipv4 listen socket on port 1883. |
| 1705551468: mosquitto version 2.0.18 running         |

*Command to start the Mosquitto Broker*

- 4. You may need to configure your firewall to allow Mosquitto to open the port.
- 5. Configure your RAPIX project to use the installed MQTT Broker.
- 6. Transfer the project to the Zone Controllers.
- 7. Once the Zone Controllers have loaded the new project and finished the DALI Line scans, the nominated Zone Controller will connect to the Broker. You will see the connection details in the command prompt window.

| Command Prompt - mosquitto -v -c test.conf |                                                                                                    |  |  |  |  |  |  |  |
|--------------------------------------------|----------------------------------------------------------------------------------------------------|--|--|--|--|--|--|--|
|                                            | 1705551772: New connection from 172.20.205.1:49160 on port 1883.                                          |  |  |  |  |  |  |  |
|                                            | 1705551772: New client connected from 172.20.205.1:49160 as Zone Controller 172.20.205.1 (p2, c1, k60).   |  |  |  |  |  |  |  |
|                                            | $1705551772$ : Will message specified (1 bytes) (r1, q0).                                                 |  |  |  |  |  |  |  |
|                                            | 1705551772: rapix/RF Test/connected                                                                       |  |  |  |  |  |  |  |
|                                            | (1705551772: Sending CONNACK to Zone Controller 172.20.205.1 (0, 0                                        |  |  |  |  |  |  |  |
|                                            | 1705551772: Received PUBLISH from Zone Controller 172.20.205.1 (d0, q0, r1, m0, 'rapix/RF Test/connected' |  |  |  |  |  |  |  |
|                                            |                                                                                                    |  |  |  |  |  |  |  |
|                                            | l1705551772: Received SUBSCRIBE from Zone Controller 172.20.205.1                                         |  |  |  |  |  |  |  |
|                                            | 1705551772: rapix/RF Test/set/# (QoS 0)                                                                   |  |  |  |  |  |  |  |
|                                            | 1705551772: Zone Controller 172.20.205.1 0 rapix/RF Test/set/#                                            |  |  |  |  |  |  |  |

*Zone Controller connecting to the MQTT Broker*

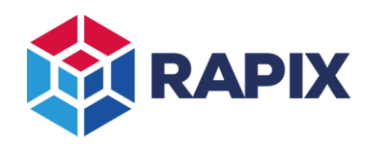

Client null received SUBACK Subscribed (mid: 1): 0

#### APPLICATION NOTE

8. Open another command prompt, and subscribe to all RAPIX "status" events as shown below.

| mosquito sub -h localhost -t rapix/Test/status/# -d                                                                                                    |                                                                              |  |  |  |  |  |  |  |  |
|----------------------------------------------------------------------------------------------------|------------------------------------------------------------------------------|--|--|--|--|--|--|--|--|
| This is the IP address of the MQTT Broker.<br>"localhost" = $127.0.0.1$ (the local computer)                                                                    | This is the name of your project,<br>as per the MQTT configuration settings. |  |  |  |  |  |  |  |  |
| <b>Command Prompt - mosquitto_sub_-h localhost -t rapix/Test/status/# -d</b><br>C:\Program Files\mosquitto>mosquitto sub -h localhost -t rapix/Test/status/# -d |                                                                              |  |  |  |  |  |  |  |  |
| Client null sending CONNECT<br>Client null received CONNACK (0)<br>Client null sending SUBSCRIBE (Mid: 1, Topic: rapix/Test/status/#, QoS: 0, Options: 0x00)    |                                                                              |  |  |  |  |  |  |  |  |

*Subscribing to all RAPIX events*

9. Change the level of a zone, and you will see the resulting MQTT message(s).

Command Prompt - mosquitto\_sub -h localhost -t rapix/Test/status/# -d Client null received PUBLISH (d0, q0, r0, m0, 'rapix/Test/status/zone/9 254, 254, 254, 254, 254, 254

*An MQTT message showing the changed status of Zone 9*

10. Open another command prompt, and publish a message to control a Zone as shown below.

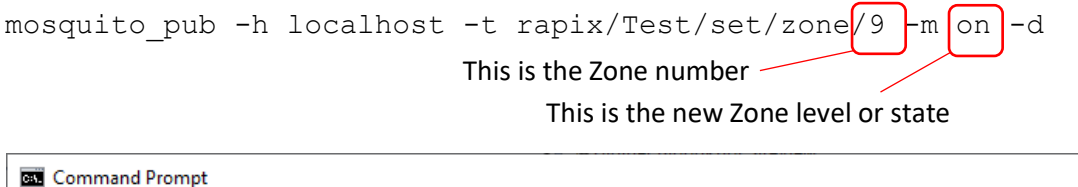

|                                | C:\Program Files\mosquitto>mosquitto pub -h localhost -t rapix/Test/set/zone/9 -m on -d |  |  |  |  |
|--------------------------------|-----------------------------------------------------------------------------------------|--|--|--|--|
| Client null sending CONNECT    |                                                                                         |  |  |  |  |
|                                | Client null received CONNACK (0)                                                        |  |  |  |  |
|                                | Client null sending PUBLISH (d0, q0, r0, m1, 'rapix/Test/set/zone/9',  (2 bytes))       |  |  |  |  |
| Client null sending DISCONNECT |                                                                                         |  |  |  |  |

*Publishing an MQTT message to turn Zone 9 on.*

11. You will see the Zone level change, and you will see a message in the other command prompt window (the one that subscribed to all status topics).

**Please note that Ozuno does not endorse the use of Mosquitto, nor does it provide technical support for the use of it.**

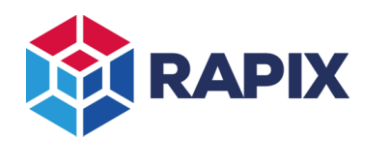

APPLICATION NOTE

# **Change History**

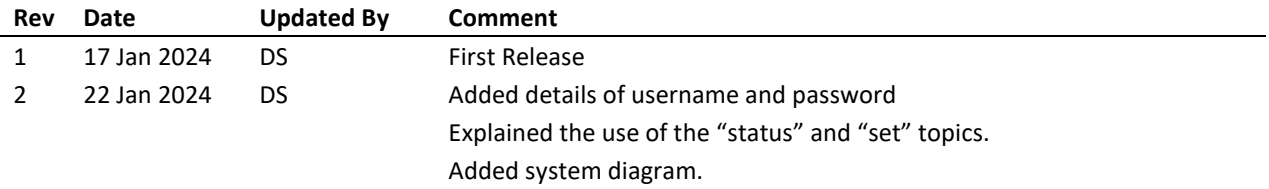

Web [www.ozuno.com](http://www.ozuno.com/) **ABN: 96 621 194 483** 

# **Contact Information Ozuno Trading Pty Ltd**

All Enquiries +61 8 8362 7584 [sales@ozuno.com](mailto:sales@ozuno.com) 4/115 Payneham Rd St Peters SA 5069 Australia

**RAPIX** is a trademark of Ozuno Holdings Pty Ltd.

**COPYRIGHT** © 2024 This document is copyright by Ozuno Holdings Pty Ltd. Except as permitted under relevant law, no part of this application note may be reproduced by any process without written permission of and acknowledgement to Ozuno.

**DISCLAIMER**. Ozuno Holdings Pty Ltd (Ozuno) reserves the right to alter the specifications, designs or other features of any items and to discontinue any items at any time without notice and without liability. While every effort is made to ensure that all information in this application note is correct, no warranty of accuracy is given and Ozuno shall not be liable for any error.

**TRADEMARKS**. The identified trademarks and copyrights are the property of Ozuno Holdings Pty Ltd unless otherwise noted.

APN-RAPIX-026-02 Jan 2024